#### eE-CAD インストール時のウィルス対策ソフト対応について

eE-CAD には e-Board 連動の機能が追加されています。この連動機能をウィルス対策ソフトが検知して 使用できなくなる可能性があるため、ウィルス対策ソフトから eE-CAD を監視させないようにする必要が あります。

ここでは、現在主に使われている以下の 6 製品の設定方法を記載します。なお、同名のソフトでもバージ ョンによって操作方法や画面が違いますが、基本的な設定方法は同じですので、参考にしながら作業を行っ てください。

また、この設定を行った後に、eE-CAD と e-Board の連携(ファイル保存など)ができるか確認をお願 いします。

以下の 6 つの製品に関しての除外方法を掲載しています。

ESET Smart Security Kaspersky Internet Security ウイルスバスター クラウド AVG AntiVirus Microsoft Security Essentials avast! Antivirus

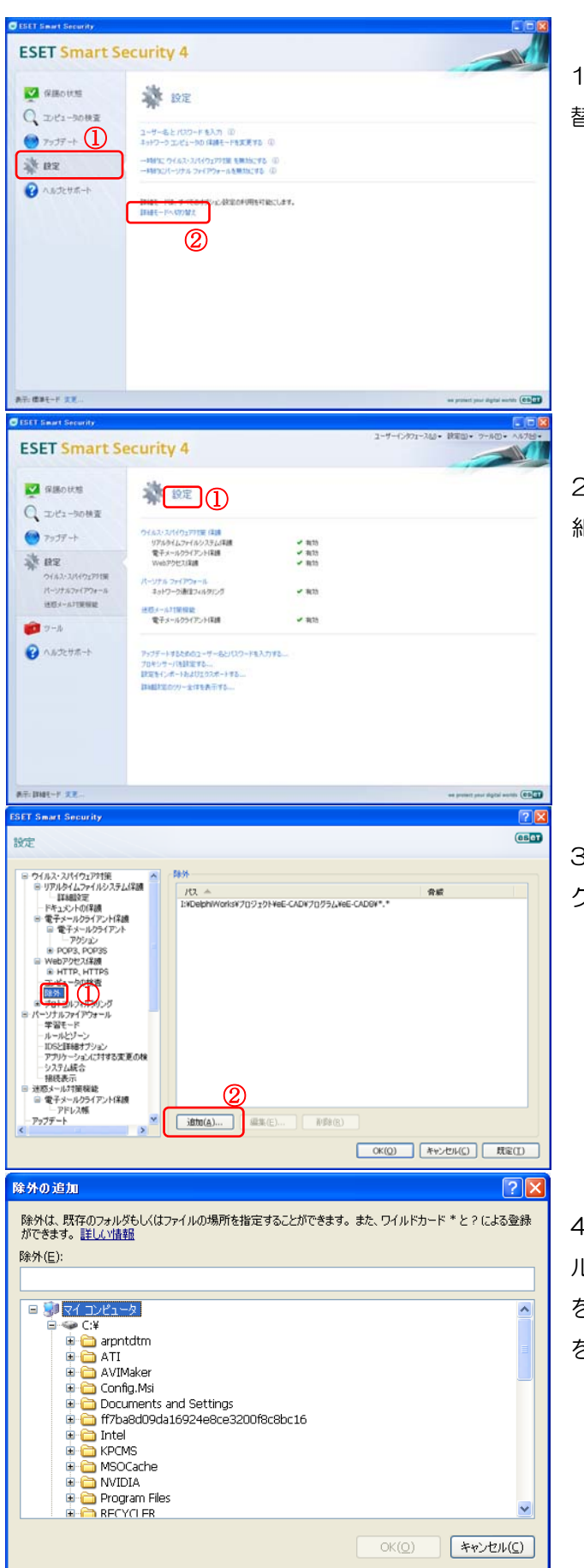

### ESET Smart Security

1、設定(①)をクリックした後、詳細モードへ切り 替え(②)をクリックします

2、設定(①)をクリックしてメニューを開き、「詳 細設定」の項目をクリックします。

3、開かれた設定ウィンドウ内の除外(①)をクリッ クし、その後追加(②)をクリックします。

4、除外の追加のウィンドウが開かれます。ファイ ルの一覧より eE-CADのインストール先のフォルダ を選択(デフォルトでは「C:\O-Seven」)し、OK を押します。

# Kaspersky Internet Security

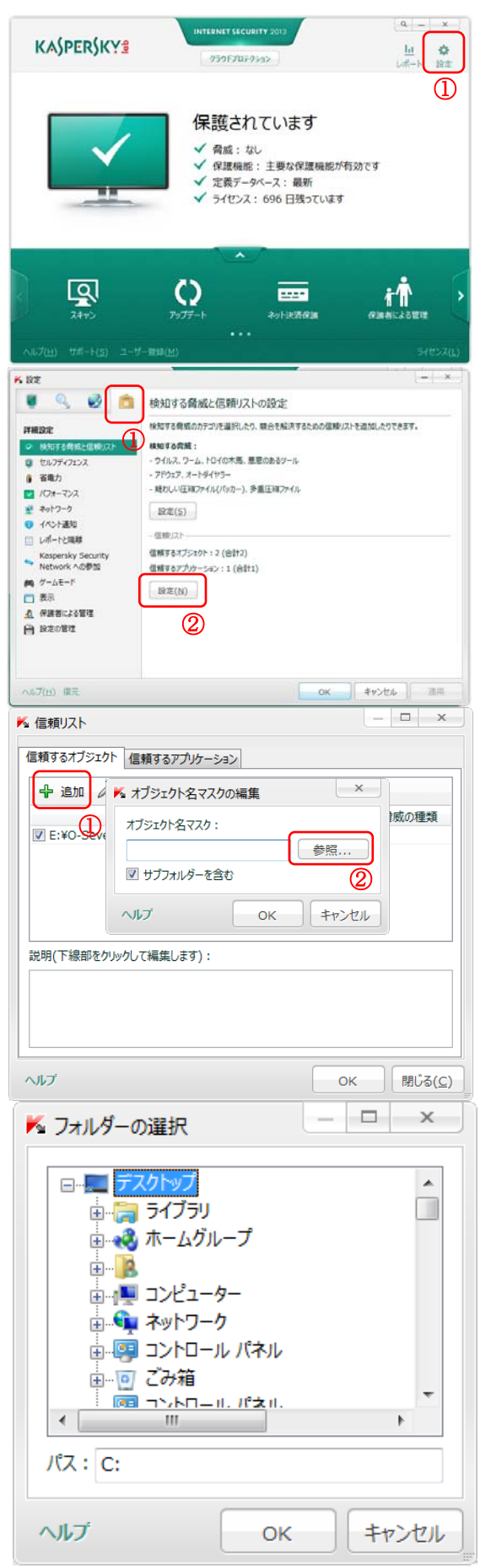

1、設定(①)をクリックします。

2、フォルダのアイコン(①)をクリックした後、信頼リスト 部分の設定(②)をクリックします。

3、信頼リストのウィンドウが開かれます。 その中の追加(①)をクリックし、オブジェクト名マスクの 編集のウィンドウを開きます。

参照(②)をクリックします。

4、フォルダーの選択のウィンドウが開かれます。ファイ ルの一覧より eE-CADのインストール先のフォルダを選択 (デフォルトでは「C:\O-Seven」)し、OK を押します。

2 の画面に戻るまで OK を押して行き、最後に適応、もし くは OK をクリックして設定を反映させます。

### ウイルスバスター クラウド

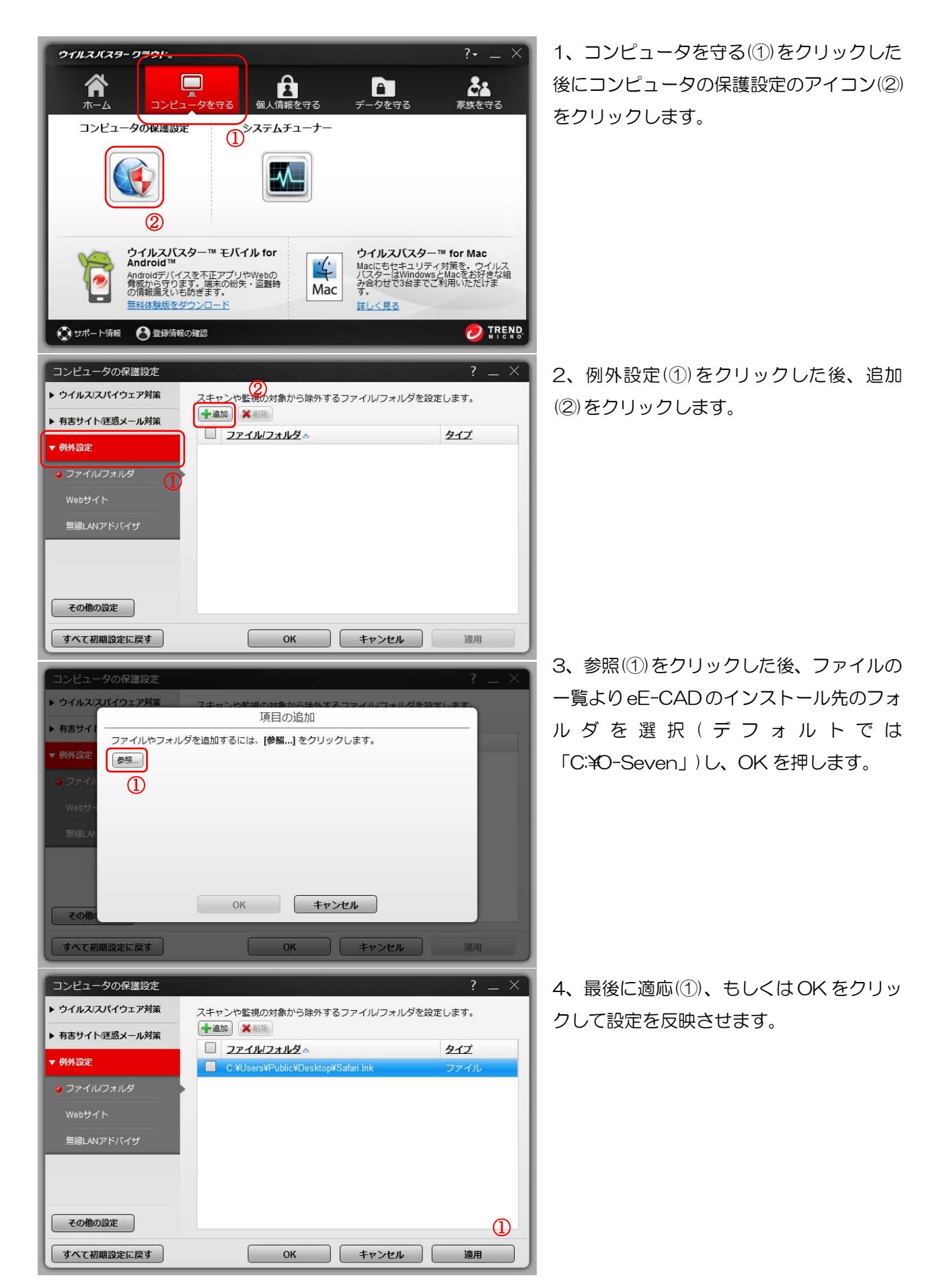

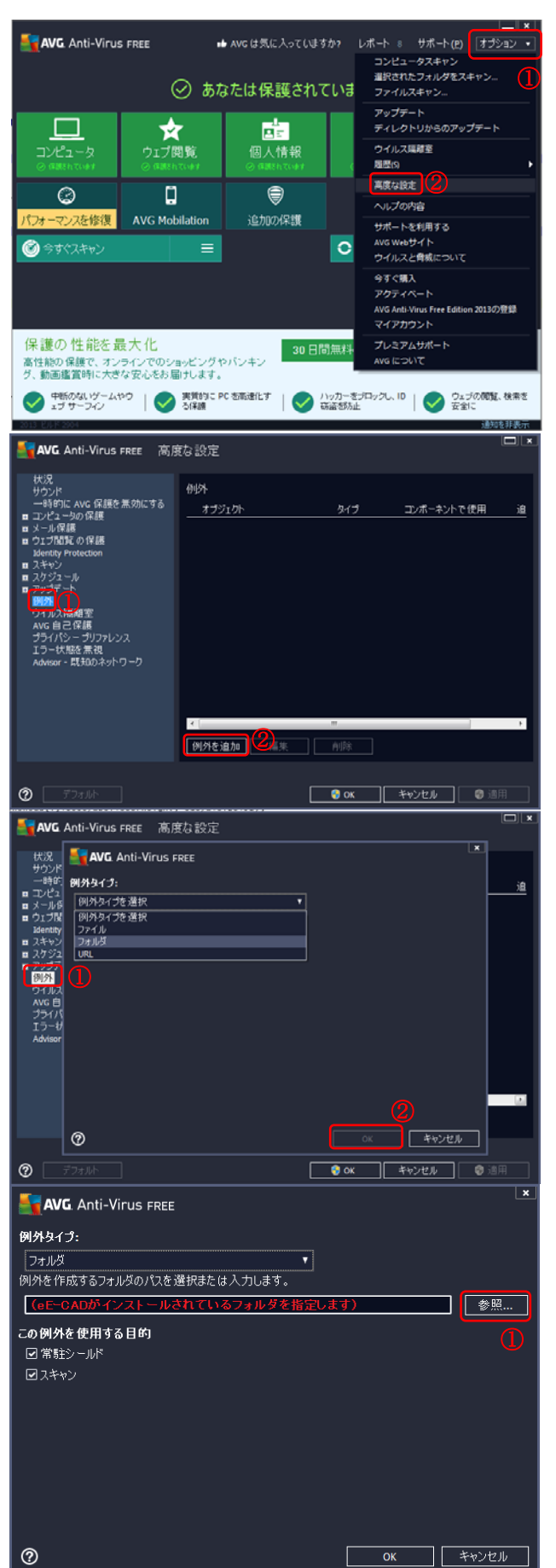

# AVG AntiVirus

1、オプション(①)をクリックし、メニュー内の高度 な設定(②)をクリックします。

2、例外(①)をクリックした後、例外を追加(②)をク リックします。

3、例外タイプを選択の中からフォルダ(①)を選択し、 OK(②)を押します。

4、参照(①)をクリックし、ファイルの一覧より eE-CAD のインストール先のフォルダを選択(デフォ ルトでは「C:¥O-Seven」)し、OKを押します。

# Microsoft Security Essentials

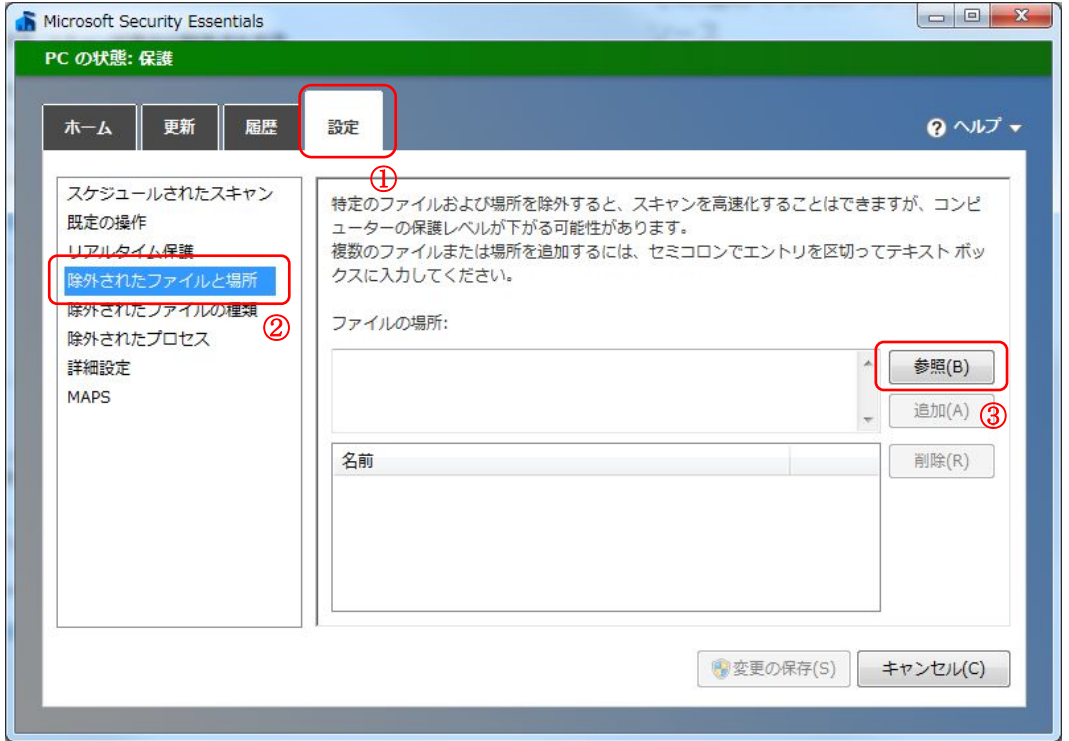

1、設定(①)をクリックし、除外されたファイルと場所をクリック後、参照(③)をクリックします。

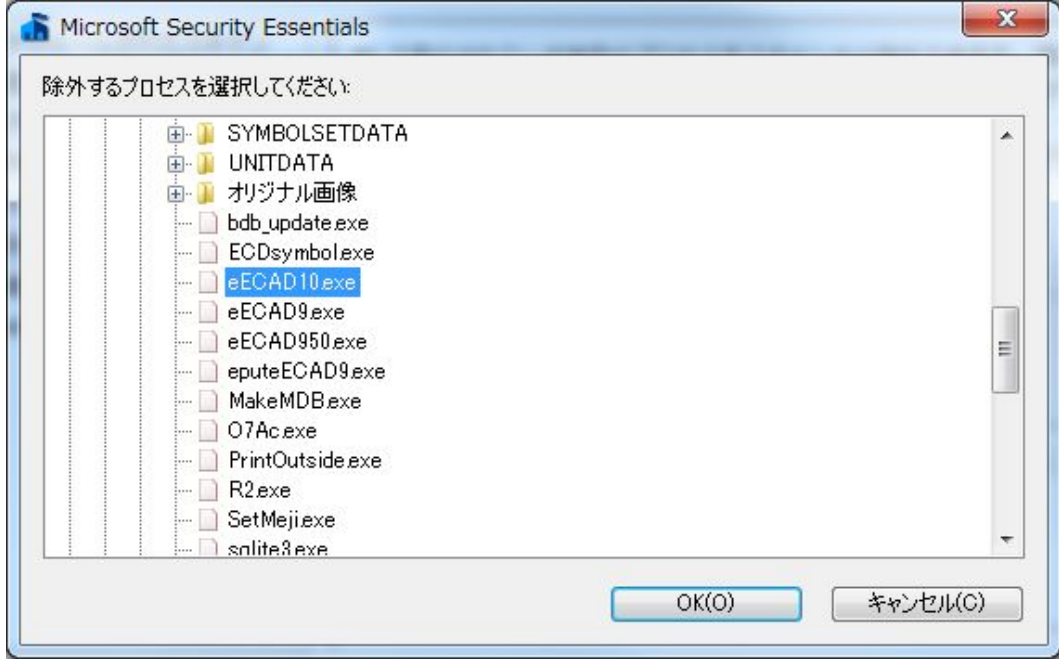

2、ファイルの一覧より eE-CAD のインストール先のフォルダを選択(デフォルトでは「C:\O-Seven」)し、 OK を押します。その後 1 の画面に戻りますので、変更の保存をクリックし、設定を反映させます。

### avast! antivirus

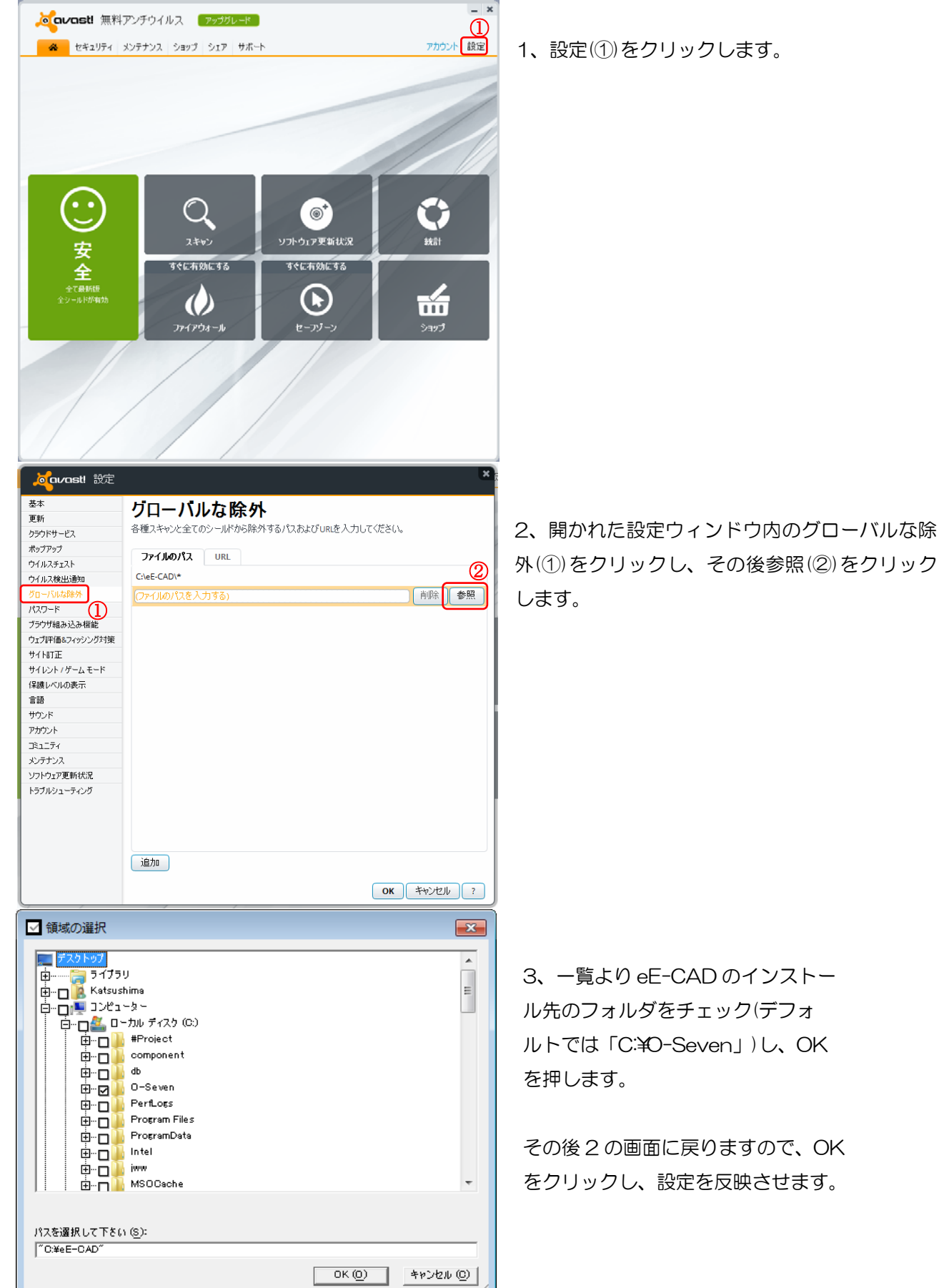

外(1)をクリックし、その後参照(2)をクリック